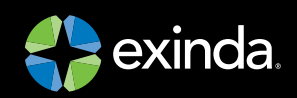

# Exinda 10060 - Quick Start Guide

## Review contents:

- 1 x Exinda Appliance 2 x Power leads
- 
- 1 x UTP Straight cable (BLUE) 1 x UTP Crossover cable (RED)
- 1 x Serial cable
- 1 x Quick Start Guide

#### Information required for configuration:

Speed/Duplex of Network Interface Cards (NICs) Email Address

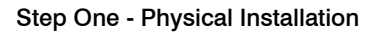

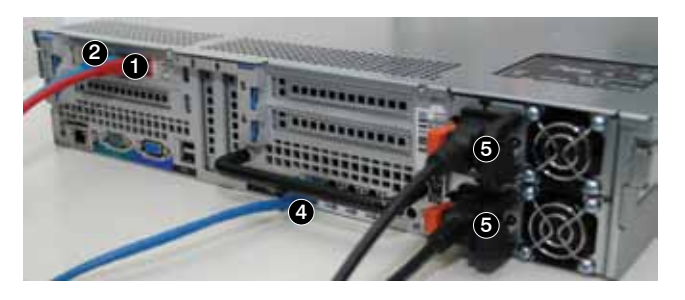

- 1. With the appliance powered OFF install a crossover cable (red) between Exinda's WAN port and the Router/Firewall.
- 2. Install a straight through cable (blue) between Exinda's LAN port and the LAN switch.
- 3. Ensure that there is still connectivity through the appliance. This will ensure that the Ethernet bypass is working.
- 4. Install a straight through cable (blue) between Exinda's management port (Gb1) and the LAN switch.
- 5. Plug in the power cords.
- 6. Switch on the appliance and ensure that the NIC lights flash and traffic is passing through.

# Step Two - Jump Start from Web User Interface

- 1. The Exinda appliance by default will pick up an IP Address from DHCP. The IP Address is available on the management interface. Note: If a DHCP address is not picked up, the Exinda will default to the IP Address 172.14.1.57. Open a web browser and connect to the Web User Interface by typing https://172.14.1.57 in the address field. You must configure the IP Address of your PC to the same subnet as the Exinda appliance – e.g. set your IP Address to 172.14.1.58, netmask 255.255.255.0
- 2. From a web browser go to the following website 'www.findmyexinda.com'. This will download an applet and automatically find the recently installed Exinda.

Note: findmyexinda.com utilizes a multicast packet to find local Exinda units therefore you need to be on the same physical local LAN for this to work.

- 3. Click on the Exinda appliance that has been found.
- 4. Select Basic Mode and login with username=admin and password=exinda.
- 5. Click on Wizard and Start the Configuration Wizard
- 6. Complete all steps. You are done.

### or from Serial Console / Command Line Interface

- 1. To access the Exinda via serial console use your preferred terminal software (e.g. HyperTerm) with the following settings -> Bits per second=9600, Bits=8, Parity=None, Stop bits=1, Flow Control=Hardware.
- 2. Login with username=admin and password=exinda.
- 3. When prompted to run the jumpstart answer yes. If not prompted execute the following commands to start the jumpstart:
- $>$  enable,  $#$  configure terminal,  $#$  configuration jump-start
- 4. Complete all steps. Save and your Done.

### Further Support - visit http://www.exinda.com/support